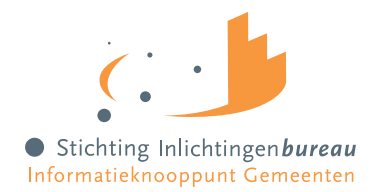

## Werkzoekenden instrumentengids Eva Handleiding Eva

### Voor klantmanagers

01 | 10 | 2023

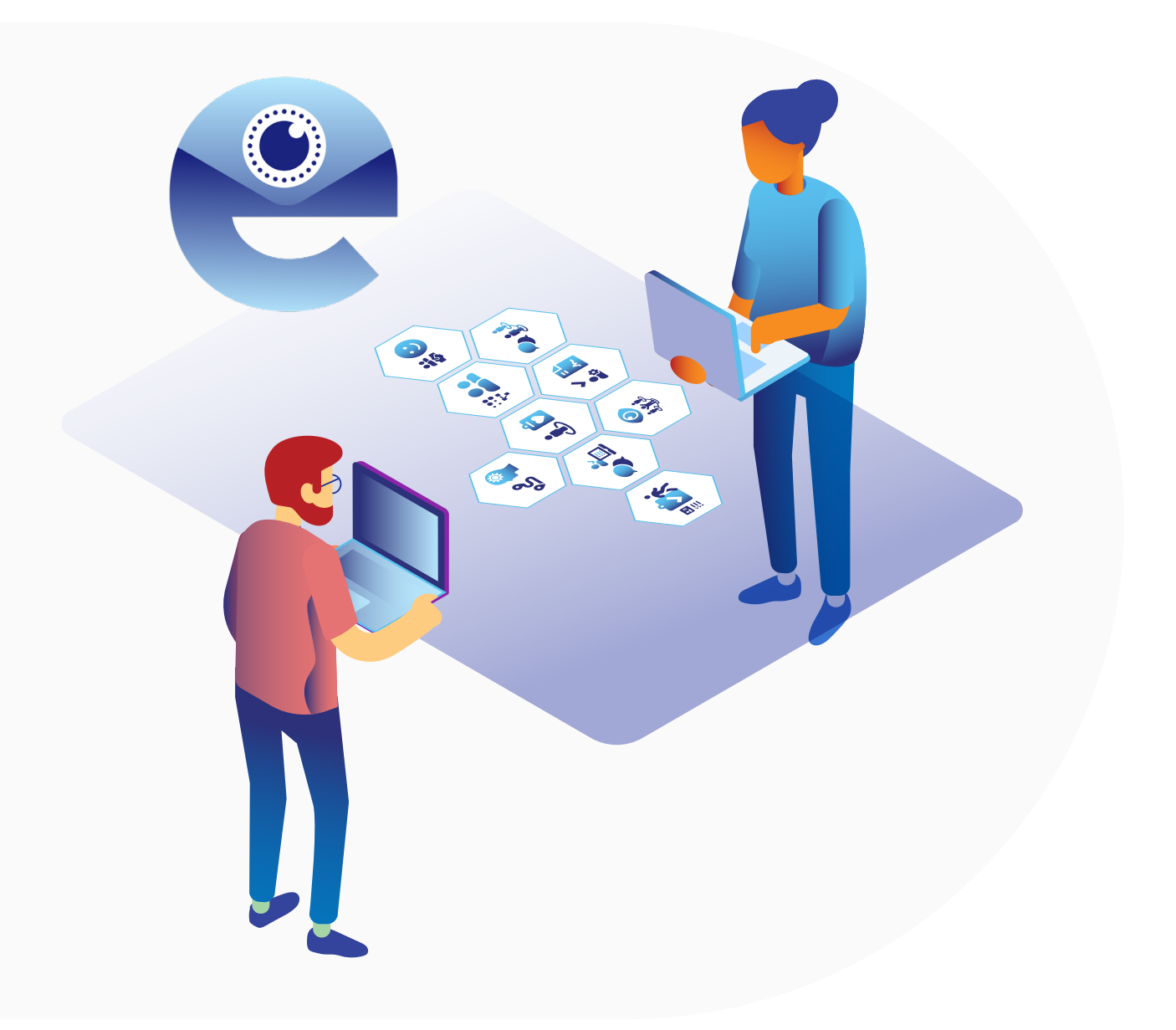

## Inhoud

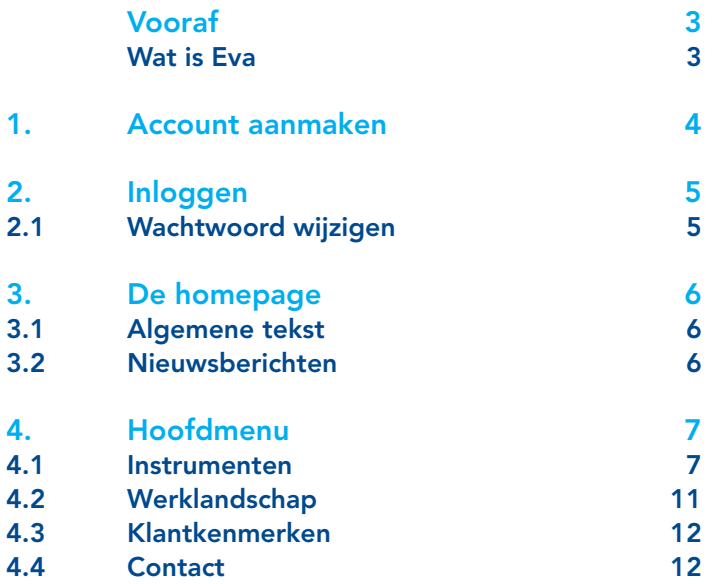

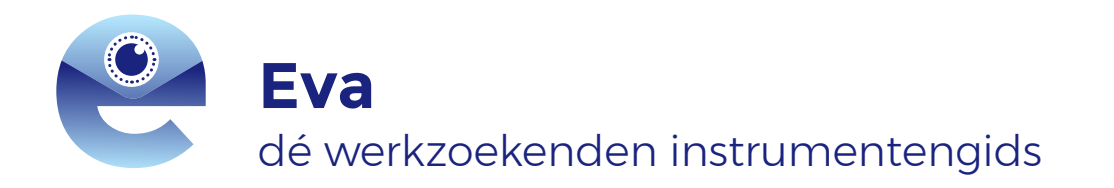

#### **Contactgegevens**

Voor inhoudelijke vragen over Eva of voor vragen/opmerkingen over de handleiding kan je contact opnemen met **servicedesk@inlichtingenbureau.nl** 

# Vooraf

#### Wat is Eva?

Om werkzoekenden optimaal te laten ontwikkelen is individueel maatwerk nodig. De haalbare eerstvolgende stap is voor iedere persoon anders en vraagt daarmee een andere aanpak. Daarom hebben gemeentelijke organisaties een rijk aanbod aan instrumentarium om in te zetten, passend bij de verschillende personen in het werkzoekendenbestand. Maar hoe houd je overzicht, hoe weet je wat je in kunt zetten en onder welke voorwaarden? Welke instrumenten zijn effectief? Om gemeenten en samenwerkingsverbanden hierin te ondersteunen, faciliteert Stichting Inlichtingenbureau gemeentelijke organisaties met de digitale instrumentengids Eva. Eva staat voor effectief, vakbekwaam en actueel. Eva is ontwikkeld door VNG, in samenwerking met gemeenten, TNO, Sam en Divosa. We werken hierin samen om effectief gebruik van instrumenten te ondersteunen en deze kennis te verspreiden.

Eva is een digitale ondersteuningstool, die gemeentelijke organisaties zelf kunnen vullen met lokale instrumenten die bijdragen aan maximaal meedoen en/of de begeleiding naar werk. Door middel van filters en zoekfuncties kunnen professionals in één oogopslag zien welke instrumenten beschikbaar zijn voor een specifieke werkzoekende. Naast maatwerk faciliteert Eva ook beleidsmatige verbeteringen door het aanbod inzichtelijk en transparant te maken. Er wordt zichtbaar of het instrumentenaanbod optimaal is en hoe deze instrumenten worden beoordeeld door de professionals.

#### Verschillende rollen

Iedere gemeentelijke organisatie krijgt een unieke Eva omgeving. De omgeving beheerder is verantwoordelijk voor het beheren en de instrumentbeheerder(s) zijn verantwoordelijk voor het vullen van Eva. Deze handleiding -geschreven voor WSP-professionals- legt aan de hand van diverse schermafbeeldingen de verschillende functionaliteiten uit van de voorkant, dus de front end, van Eva.

Let op: Deze handleiding gaat niet in op het dagelijks gebruik van Eva. Er is een aparte handreiking geschreven over de manier van werken met Eva en de theoretische achtergrond getiteld: 'Methodisch werken met Eva'. Deze is te vinden op de website van Stichting Inlichtingenbureau.

#### Disclaimer

Eva kan per gemeentelijke organisatie aangepast worden voor een eigen identiteit. De kleuren en lay-out in deze handleiding kunnen daarom afwijken van die van de eigen organisatie. Eva wordt continu doorontwikkeld. Het kan daarom zijn dat deze handleiding inmiddels achterhaald is. De meest recente versies van alle ondersteuningsmaterialen zijn te vinden op de website van Stichting Inlichtingenbureau.

## 1. Account aanmaken

De omgeving beheerder van jouw Eva omgeving kan een account voor je aanmaken. Neem contact op met de teamleider of contactpersoon voor Eva binnen jouw organisatie om een account aan te vragen. Als er een account is aangemaakt ontvang je een e-mail met instructies voor het verifiëren van je account en het wijzigen van je wachtwoord. In deze e-mail staat een tijdelijk wachtwoord waarmee je de eerste keer kunt inloggen. Na de eerste inlog dient het *tijdelijke* wachtwoord gewijzigd te worden. Daarna kan je aan de slag met de instrumentengids.

# 2. Inloggen

Inloggen in de gids gaat via de gepersonaliseerde link:

[GemeenteX].instrumentengids-eva.nl

[GemeenteX] is hierbij de naam van de gemeente, het samenwerkingsverband of de regio. Deze verschilt dus per Eva-omgeving.

Let op: Gebruik Firefox, Google Chrome, Safari, of Microsoft Edge. Internet Explorer is verouderd en wordt niet ondersteund.

Ga naar het inlogscherm en vul de inloggegevens in bij 'E-mailadres' en 'Wachtwoord' de gegevens van het account waarop je de verificatiemail hebt ontvangen. Vul bij 'Wachtwoord' het wachtwoord in. Klik vervolgens op 'Login' om in te loggen.

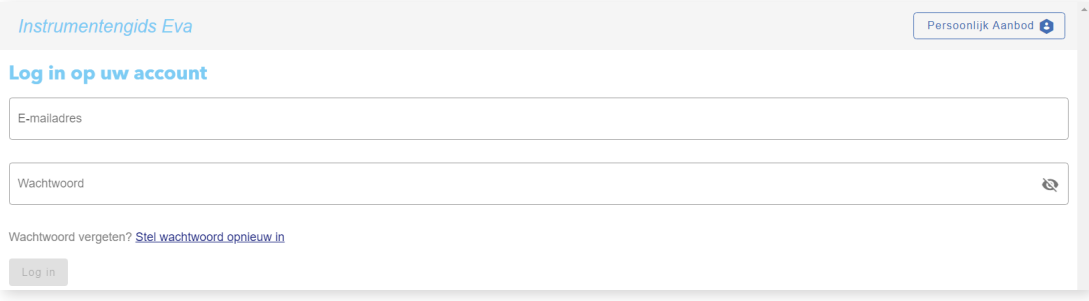

#### 2.1 Wachtwoord wijzigen?

Klik op 'stel wachtwoord opnieuw in' om je wachtwoord te wijzigen. Dit kan nodig zijn als je jouw wachtwoord vergeten bent of als de omgeving beheerder jouw wachtwoord heeft gereset. Vul je e-mailadres in en klik op *'vraag aan'* om een herstelcode te ontvangen.

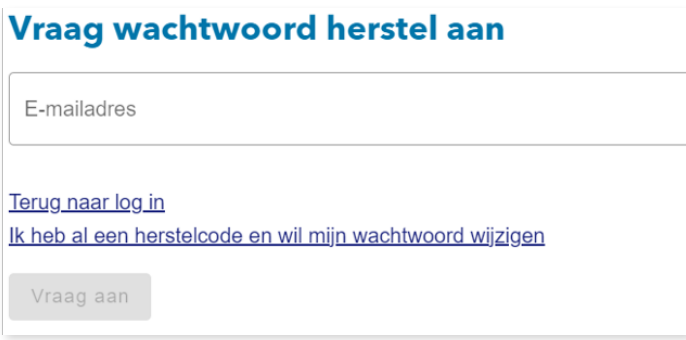

Als je (al) een code hebt ontvangen klik je op '*ik heb al een herstelcode en wil mijn wachtwoord wijzigen'*. Voer hier jouw e-mailadres, de code die je hebt ontvangen, en je nieuwe gewenste wachtwoord in. Klik op *'Stel wachtwoord in'* om het proces af te ronden.

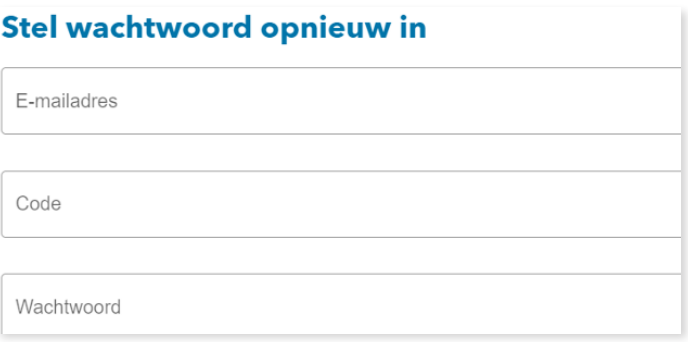

# 3. De homepage

Na inloggen kom je op de homepage. Deze is per organisatie anders gevuld en opgemaakt en kan daarom afwijken van de afbeeldingen hieronder.

#### 3.1 Algemene tekst

Midden op de homepage staat een tekstblok, in de afbeelding hieronder met het rode vlak gemarkeerd. Hierin staat algemene tekst die ter inleiding dient.

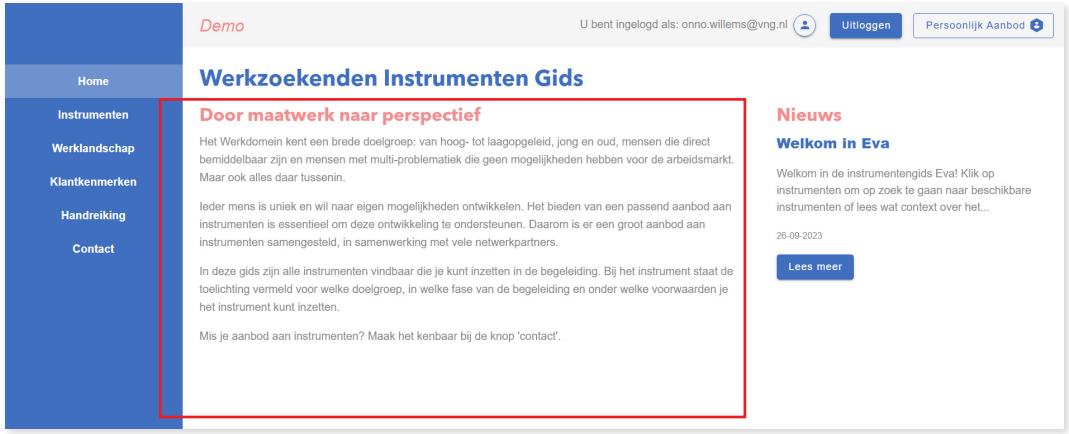

#### 3.2 Nieuwsberichten

Aan de rechterkant staat een tekstblok, hieronder met het rode vlak gemarkeerd. Dit gedeelte wordt gebruikt om bijvoorbeeld nieuwsberichten en updates te delen.

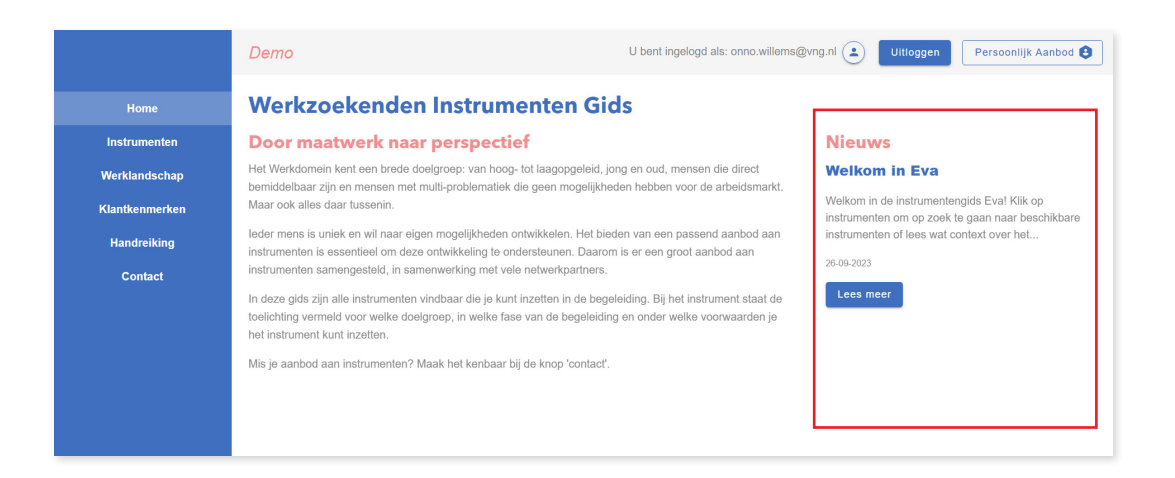

# 4. Hoofdmenu

In de kolom aan de linkerkant bevindt zich het hoofdmenu van Eva.

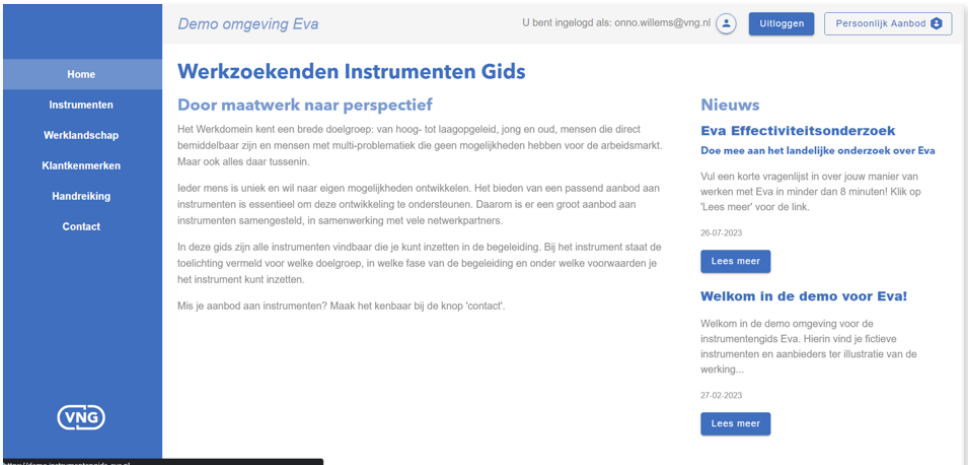

#### 4.1 Instrumenten

Op de pagina 'Instrumenten' vind je een overzicht van alle instrumenten en de filters. Rechts zie je de lijst met de naam van het instrument en aanbieder van alle beschikbare instrumenten.

Na een klik op een instrument klapt deze uit en volgt een korte beschrijving van het instrument. Klik op de knop 'Meer info' onder de beschrijving om naar de informatiepagina van het instrument te gaan (zie 4.1.2). De knop 'Voeg toe' plaatst het instrument in het 'Persoonlijk Aanbod' (zie 4.1.3). Daarnaast is de beoordeling op basis van een vijfsterrensysteem weergegeven. Per instrument is een beoordeling te geven (zie 4.1.4).

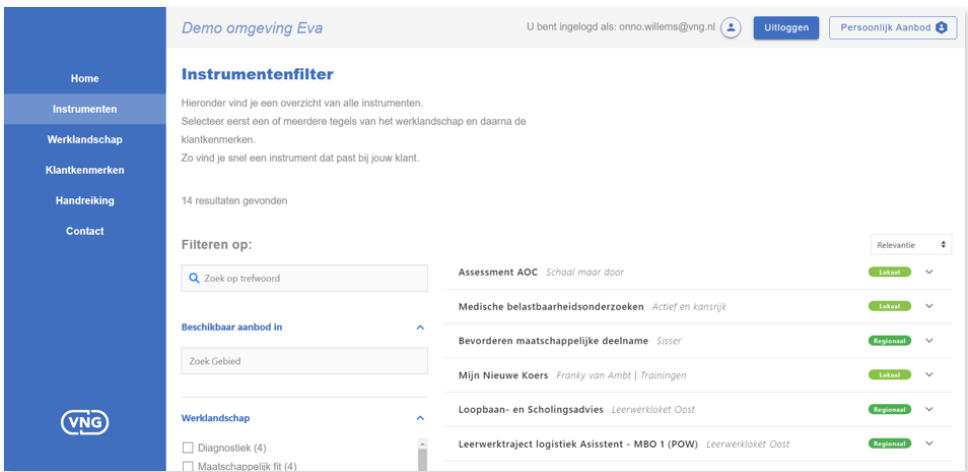

#### 4.1.1 Instrumentenfilter

Het is mogelijk om te zoeken naar specifieke instrumenten door middel van filters, eventueel in combinatie met een trefwoord. Voeg filters zoals *'Werklandschap'* en *'Klantkenmerken'*, in hun drop-downmenu toe. Met een trefwoord worden alle instrumenten doorzocht en blijft er een ook selectie van instrumenten over, net als bij de filter optie. Zoeken op een trefwoord is te combineren met het selecteren van filters. De gehele tekst van een instrument wordt bekeken bij het zoeken op trefwoord.

#### 4.1.2 Instrumentenpagina

De knop 'Meer info' leidt naar de informatiepagina van het instrument. De omschrijving van het instrument staat in de middelste kolom. In de rechterkolom staat aanvullende informatie, zoals filters die gebruikt kunnen worden om het instrument te vinden. Zie 4.2 en 4.3 voor meer informatie over respectievelijk de tegels en de klantkenmerken. Verder bevat de rechterkolom praktische informatie zoals de duur, locatie en kosten van het instrument.

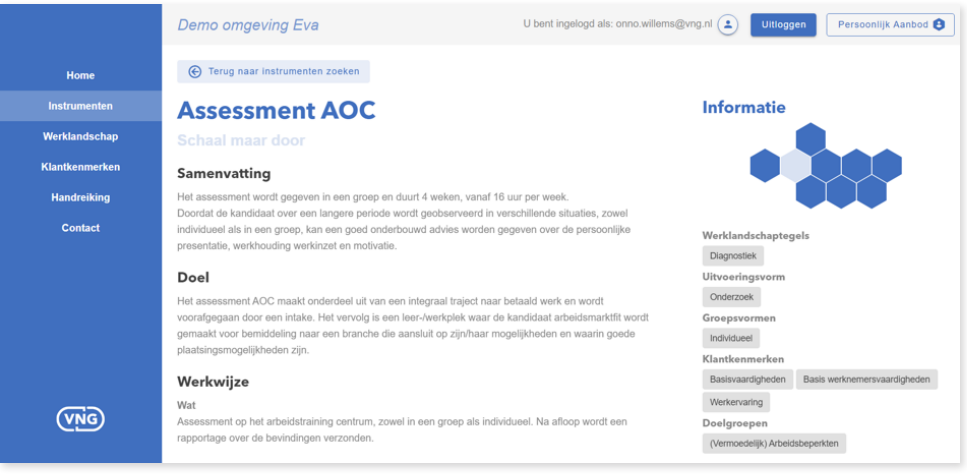

#### **Meer info**

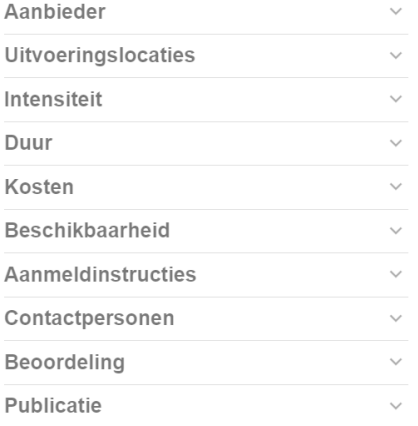

#### 4.1.3 Delen van instrumenten

Op de instrumentpagina kunnen instrumenten op twee manieren gedeeld worden. De knop 'Deelbare pagina openen' genereert een deelbare tijdelijke link; deze is 14 dagen geldig. De knop 'Download Instrument' genereert een pdf in een pop-up venster. Deze kan vervolgens geprint of gedownload worden.

Ook via de overzichtspagina (zie 4.1) kunnen instrumenten gedeeld worden. Klik bij het overzicht van een instrument op de knop 'Voeg toe' om deze aan het 'Persoonlijke aanbod' toe te voegen. Meerdere instrumenten zijn op deze manier aan het aanbod toe te voegen. Onder 'Persoonlijke aanbod', de knop rechtsboven in Eva, is een overzicht te vinden van alle op die wijze toegevoegde instrumenten. Vul het e-mailadres van de persoon in om het instrument mee te delen.

Klik op 'Advies versturen'. Dit genereert een e-mail met daarin de deelbare links van alle geselecteerde instrumenten. De deelbare links in deze e-mail zijn identiek aan de links die gegenereerd worden door op de knop 'Deelbare pagina openen' te klikken via de instrumentpagina (zie de paragraaf hiervoor).

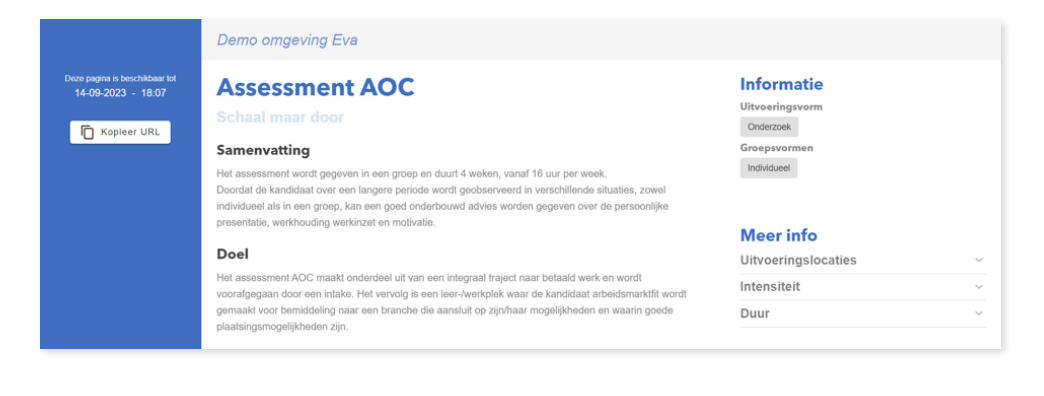

Let op: De pagina's die gedeeld kunnen worden bevatten alleen de voor de klant relevante informatie over het desbetreffende instrument. Alle verdere informatie is weggelaten vanuit privacyoverwegingen.

#### 4.1.4 Beoordelingsfunctionaliteit

Instrumenten kunnen individueel beoordeeld worden in Eva aan de hand van een vijfsterrensysteem. Door deze beoordelingsfunctionaliteit wordt de professional geprikkeld om na te denken over het effect van het ingezette instrument. Op termijn zal er onderscheid ontstaan tussen goed beoordeelde- en minder goed beoordeelde instrumenten.

Ga op de instrumentenpagina (4.1.2) van een individueel instrument naar de kolom rechtsonder naar 'Beoordeling'. Bij het uitklappen is de huidige beoordeling te zien. Klik op 'Beoordeel instrument' om het beoordelingsmenu te openen.

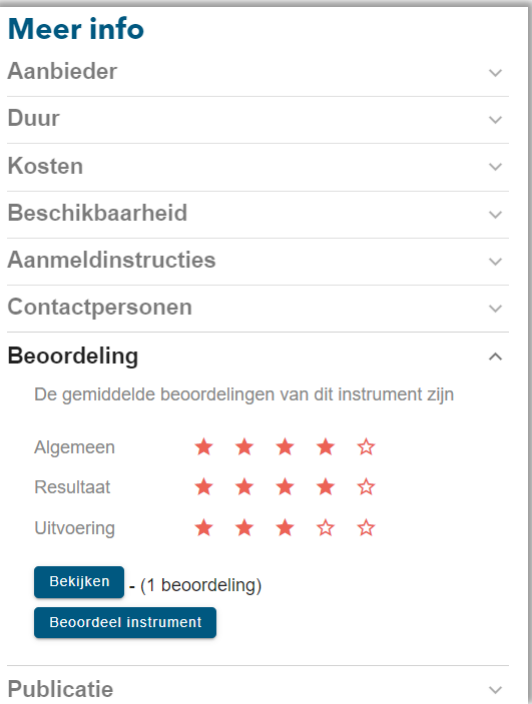

Door op 'Bekijken' te klikken volgt een overzicht van de reeds geplaatste beoordelingen per instrument.

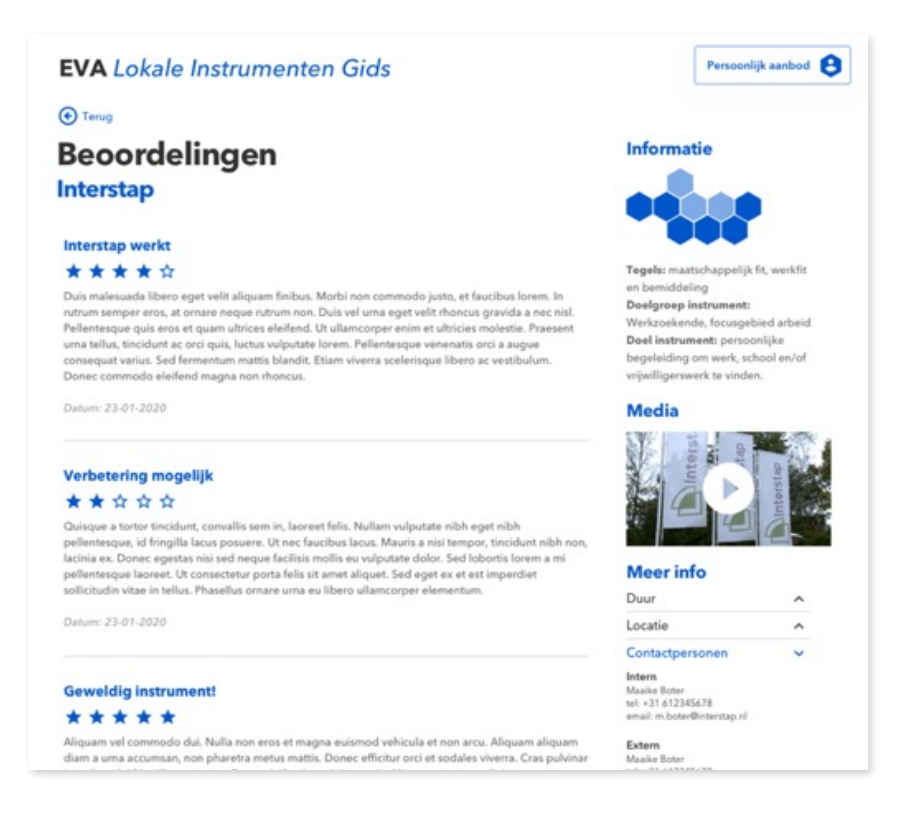

Klik op 'Beoordeel instrument' om de beoordeling te starten. Het pop-up scherm voor de beoordeling start met een korte uitleg met een uitgebreidere uitleg onder de knop 'Lees meer'. Een instrument is te beoordelen op drie aspecten: *'Algemeen'*, *'Resultaat'* en *'Uitvoering'*. Dit betekent dat er driemaal een keuze van 1-5 sterren gegeven moet worden.

Geef in het scherm een beoordeling per aspect van 1-5 sterren. Per aspect kan een korte toelichting gegeven worden. Bij een beoordeling van 1 of 5 sterren is deze toelichting verplicht. Dit omdat het interessant is om te weten waarom de professional een instrument zó goed of zó slecht beoordeelt.

Onderaan de beoordeling kan je optioneel je naam toevoegen. Als dit veld leeg blijft komt bij de beoordeling 'Anoniem' te staan. Klik op 'Geef beoordeling' om de beoordeling te plaatsen.

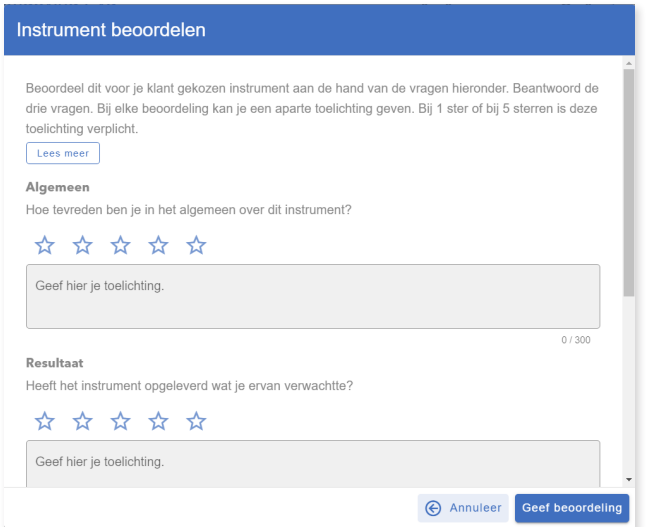

#### 4.2 Werklandschap

De werkzoekenden dienstverlening bestaat uit verschillende facetten. Het werklandschap visualiseert deze facetten in de vorm van tegels. Op de pagina 'Werklandschap' is meer informatie te vinden over het werklandschap en de tegels waaruit deze bestaat. De dienstverlening in de begeleiding van werkzoekenden naar (onbetaald) werk is een kwestie van maatwerk. De te maken keuze uit de diverse tegels van het werklandschap verschilt dus per werkzoekende.

Let op: Lees voor meer informatie over het werklandschap en hoe deze te gebruiken in Eva de handreiking: 'Methodisch werken met Eva'. Deze is te vinden op de website van VNG.

Klik in Eva op een tegel en vervolgens op *'lees meer'* om een toelichting per tegel te lezen. Het is mogelijk om vanuit hier door te gaan naar het overzicht van beschikbare instrumenten die van toepassing zijn in die begeleidingsstap. Klik eerst op een tegel en vervolgens op 'Lees meer'. Dit leidt naar een nieuwe pagina met uitgebreidere informatie over een tegel.

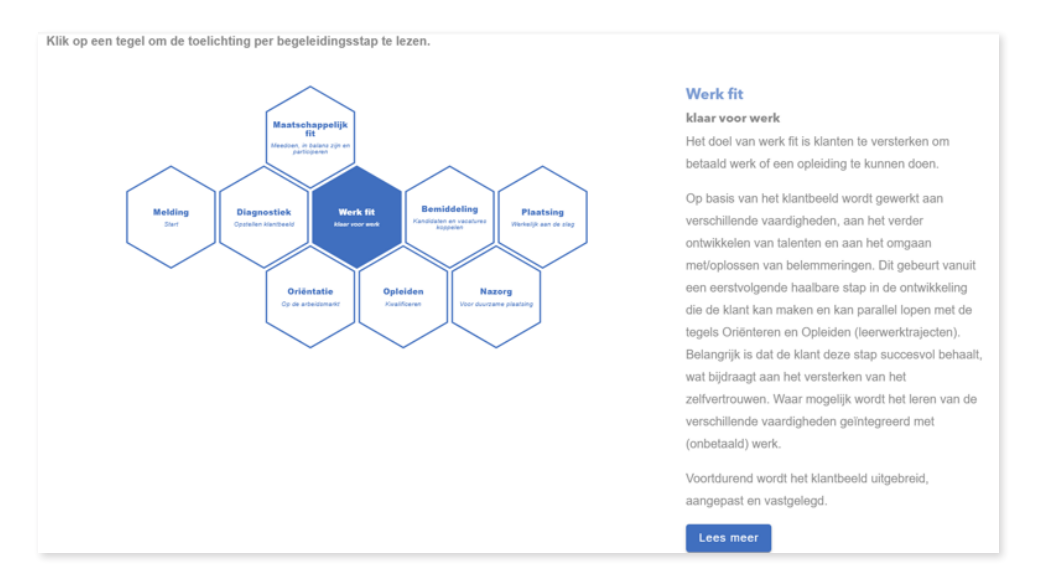

Door vanuit deze pagina te klikken op 'Bekijk instrumenten' word je doorgeleid naar de instrumentenpagina (4.1) en is de desbetreffende tegel automatisch geselecteerd als filter.

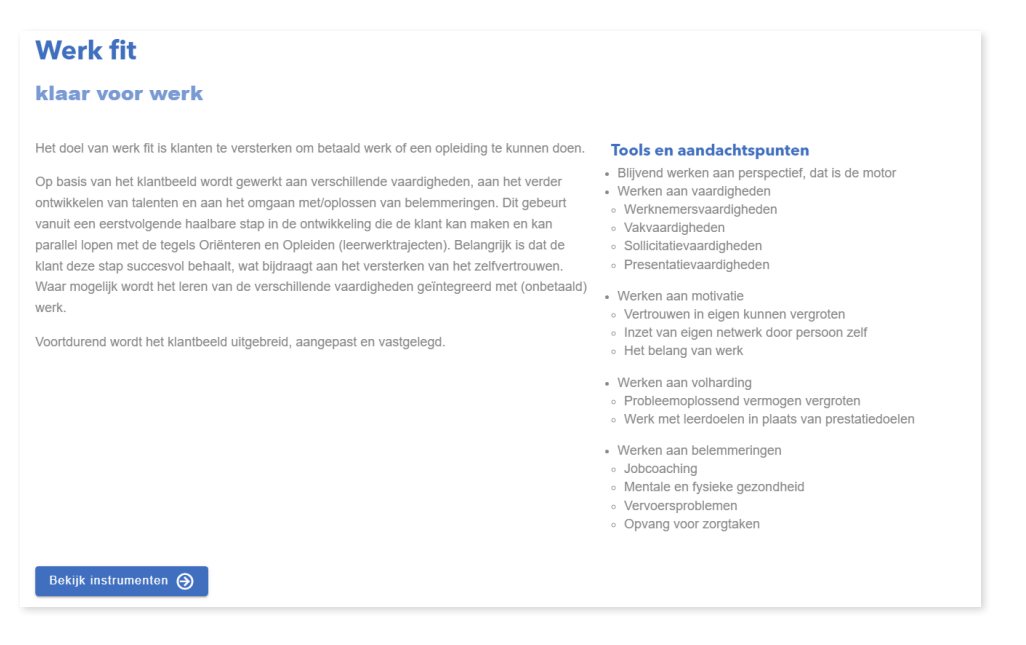

#### 4.3 Klantkenmerken

Naast het werklandschap heeft Eva zogenoemde klantkenmerken. Dit zijn veranderbare kenmerken van de werkzoekenden die invloed hebben op het meedoen in de maatschappij, vinden en behoud van werk. In een nieuwe versie van Eva zal er een aparte pagina 'Klantkenmerken' komen, met meer informatie en definities van de klantkenmerken. Net als bij de diverse tegels van het werklandschap is het vaststellen van de zorgvraag en selecteren van de juiste klantkenmerken voor de werkzoekende een kwestie van maatwerk.

Let op: Lees voor meer informatie over de klantkenmerken en hoe deze te gebruiken in Eva de handreiking: 'Methodisch werken met Eva'. Deze is te vinden op de website van Stichting Inlichtingenbureau.nl

#### 4.4 Contact

Via de contactpagina kan een professional contact opnemen met de beheerders van de gids. Vul je naam in en beschrijf in het veld eronder je vraag, opmerking of verzoek. Er wordt dan via Eva een mail gestuurd naar de aangewezen contactpersoon in de organisatie.

#### **Contact**

#### Hier neem je contact met ons op

Klopt er iets niet in deze gids of mis je een instrument of aanbieder? laat het ons weten. Samen zorgen we ervoor dat de gids compleet en actueel is.

Uw naam

Beschrijving instrument/aanbieder

Verstuur verzoek

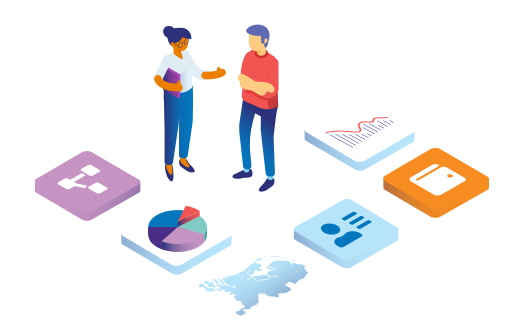

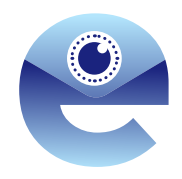

### **Eva**

### dé werkzoekenden instrumentengids

- Werkzoekenden instrumenten op één digitale plek. Actueel en overzichtelijk.
- Professionals worden methodisch en praktisch ondersteund om een passend instrument te bieden.
- Gebaseerd op het Werklandschap, een handig overzicht van gemeentelijke dienstverlening in het Werkdomein.
- Eva draagt bij aan transparantie en effectievere inzet van instrumenten.

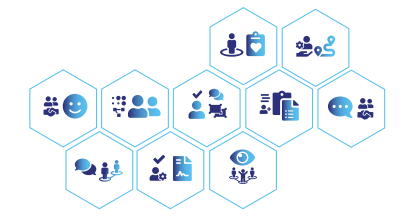

#### Stichting Inlichtingenbureau

St. Jacobsstraat 400-420 3511 BT Utrecht +31 88 514 600 servicedesk@inlichtingenbureau.nl

oktober 2023

inlichtingenbureau.nl